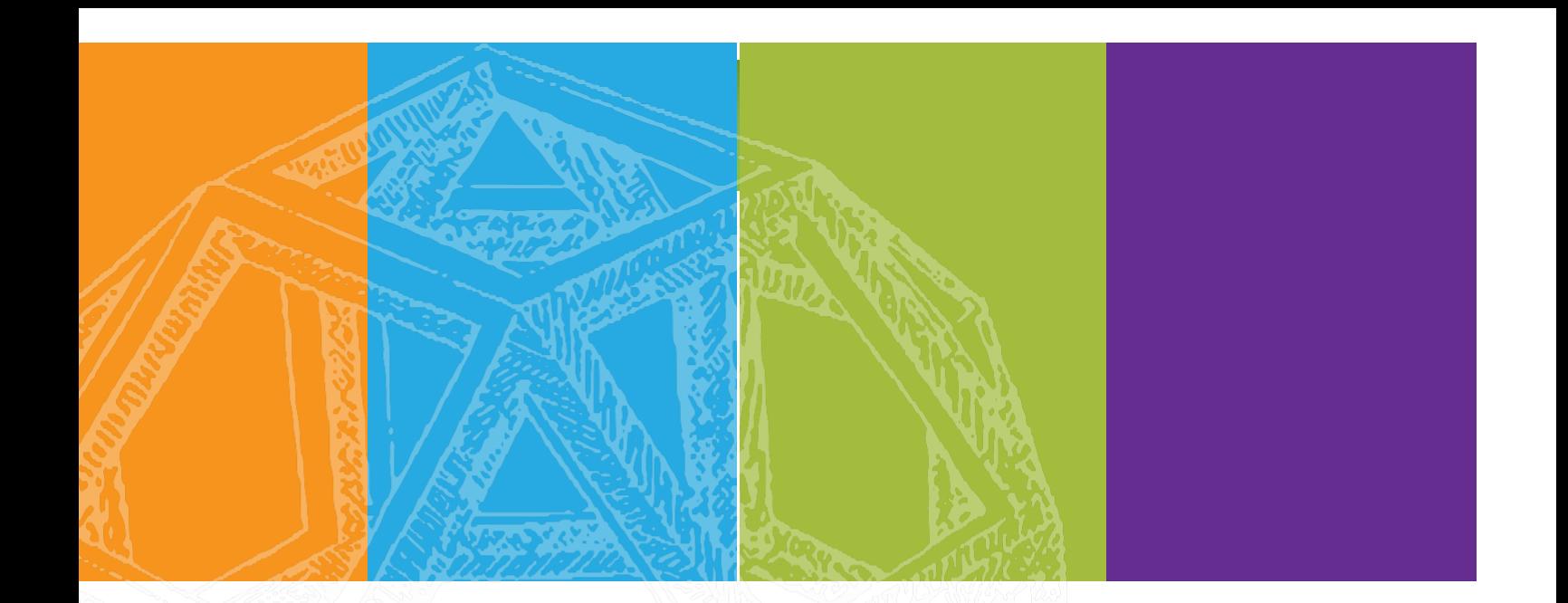

# **Calvert Ordering**

# **User Guide for School Administrators**

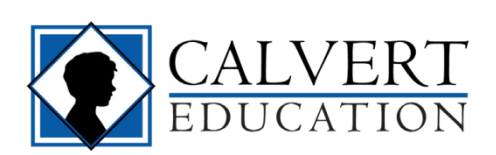

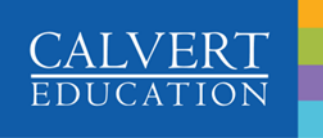

This page intentionally left blank.

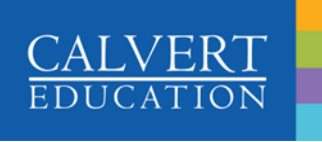

# **Calvert Ordering User Guide**

### Contents

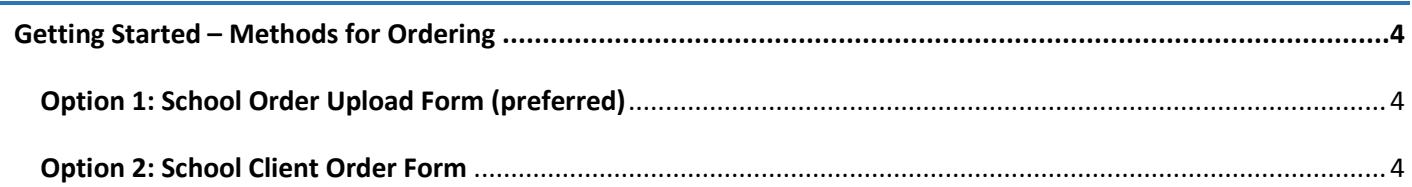

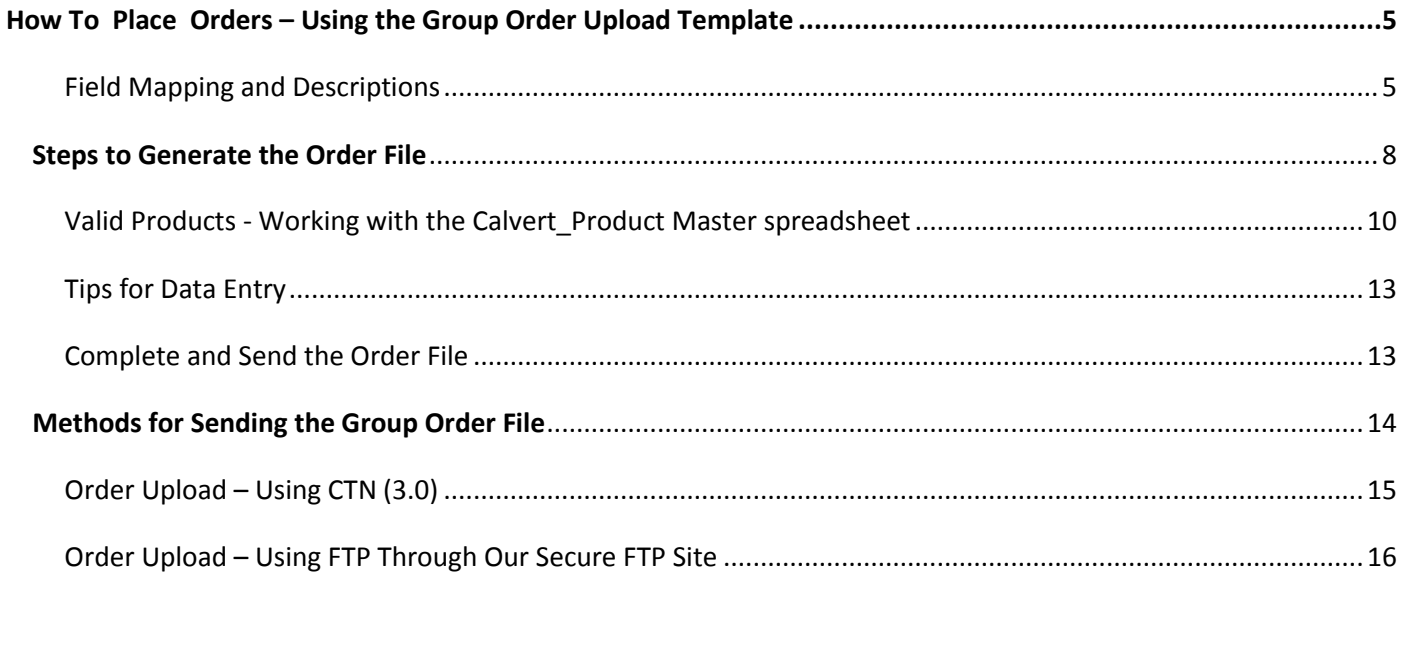

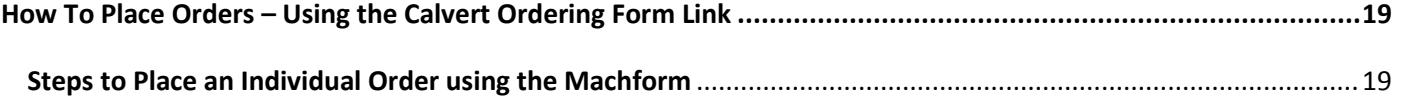

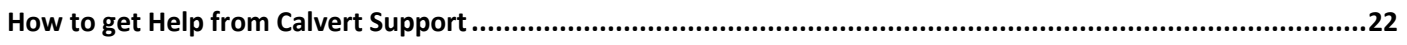

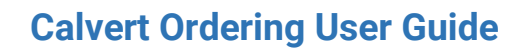

# <span id="page-3-0"></span>Getting Started – Methods for Ordering

Calvert offers several methods for ordering. Each option is designed to be user friendly and to meet your specific ordering needs. Ordering options may vary depending on additional factors such as the services and Calvert platform selected. This guide is designed to provide instruction on the various methods that Schools can use to order Calvert's curriculum, platform, and services. Your Program Manager will help you determine which method is best to serve your requirements and can answer questions about which products to order. If at any time you have questions or require assistance placing orders, contact your Program Manager.

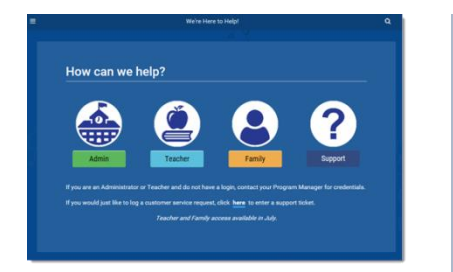

All of the order form templates, product code lists, and documentation can be downloaded from the **[Calvert Education Self Service website:](http://support.calverteducation.com/ordering-and-fulfillment/)** <http://support.calverteducation.com/ordering-and-fulfillment/>

# <span id="page-3-1"></span>Option 1: School Order Upload Form (preferred)

Group orders can be submitted using an Excel template provided by your Program Manager. The Excel template can be hand-keyed for low enrollment numbers or if your school has development support, an SIS can be used to generate data to align with and populate the required fields. The file includes optional fields that can be left blank, but it is important to note that required fields must be filled in or the entire order will fail. The completed order file can then be transmitted to Calvert using the CTN Order Upload function or using our Secure FTP process. Most schools will use this methodology for order unless otherwise determined by you and your program manager.

### <span id="page-3-2"></span>Option 2: School Client Order Form

The Mach form method is an easy to use ordering form that is accessed online and ideal for low volume. Your Program Manager will send an internet link to your own specific form. The step-by-step process ensures required information is captured, making order entry for single student orders very easy.

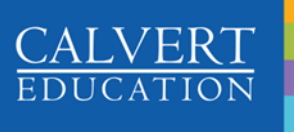

# <span id="page-4-0"></span>How To Place Orders – Using the Group Order Upload Template

Your Program Manager will send you an Excel template called "GroupOrderUpload Template.xlsx". Open the Excel file and go to the 'Group Order Upload' tab . As you scroll across the column headings, you will see each column heading is labeled as either 'required' or 'optional'. All of the 'required' fields must contain valid data, or the entire order file will fail. You should not reorganize the columns or insert additional columns, doing so will cause the order process to fail, and delay our ability to process your order.

An explanation of each column heading follows as well as whether or not the field is optional.

#### <span id="page-4-1"></span>**Field Mapping and Descriptions**

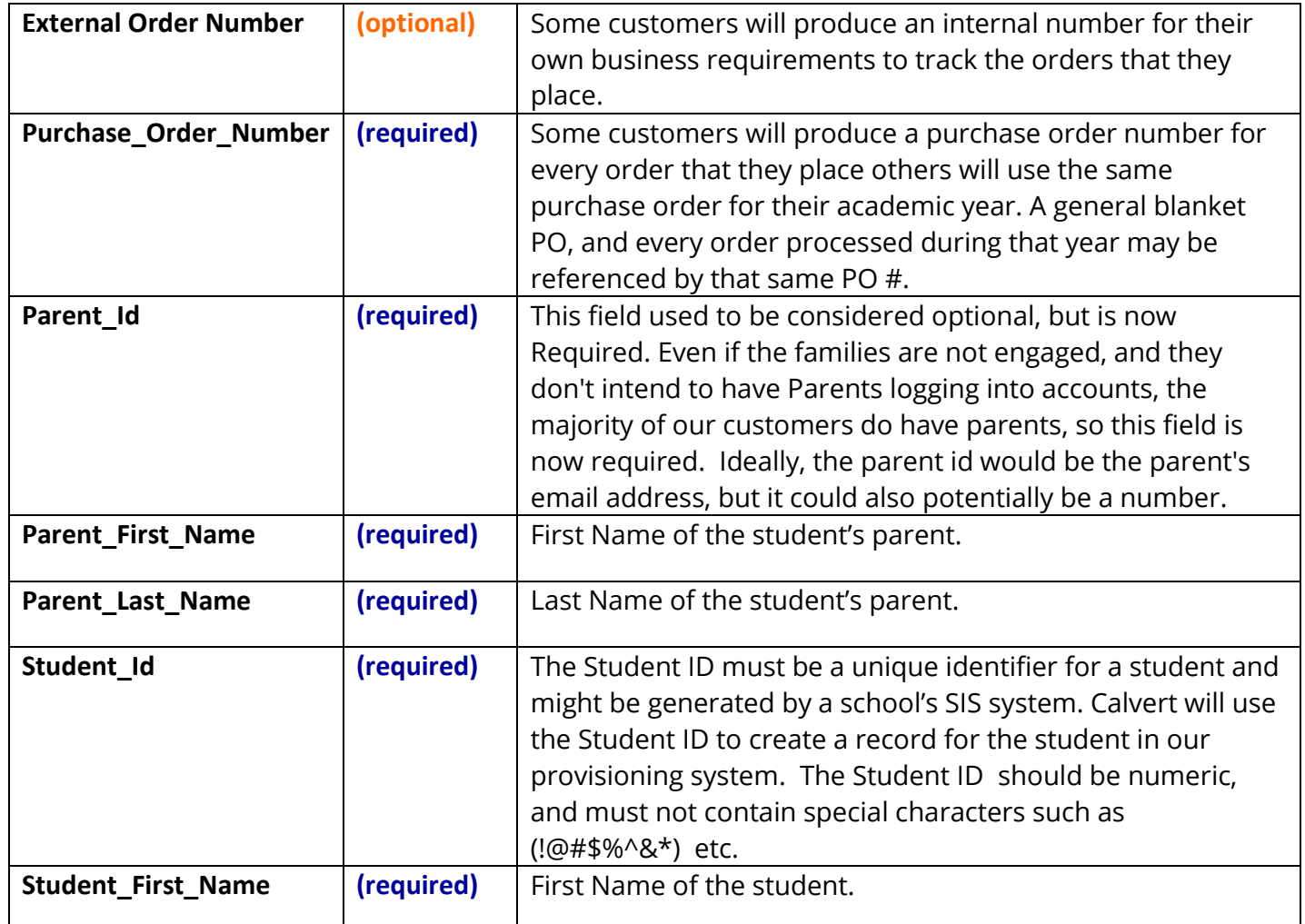

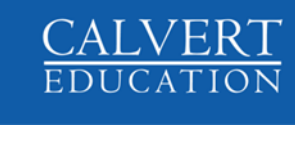

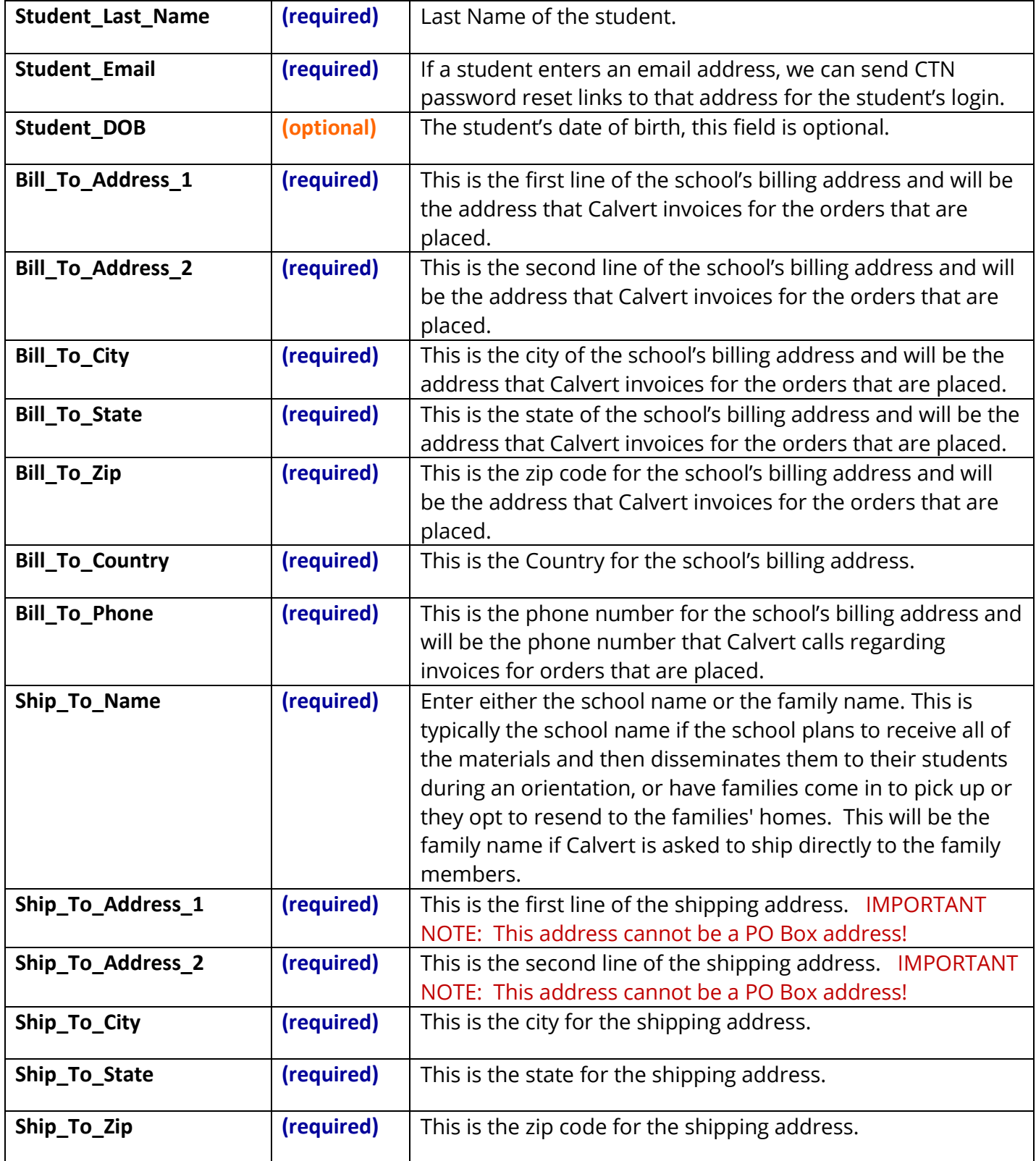

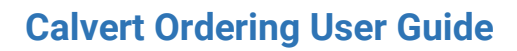

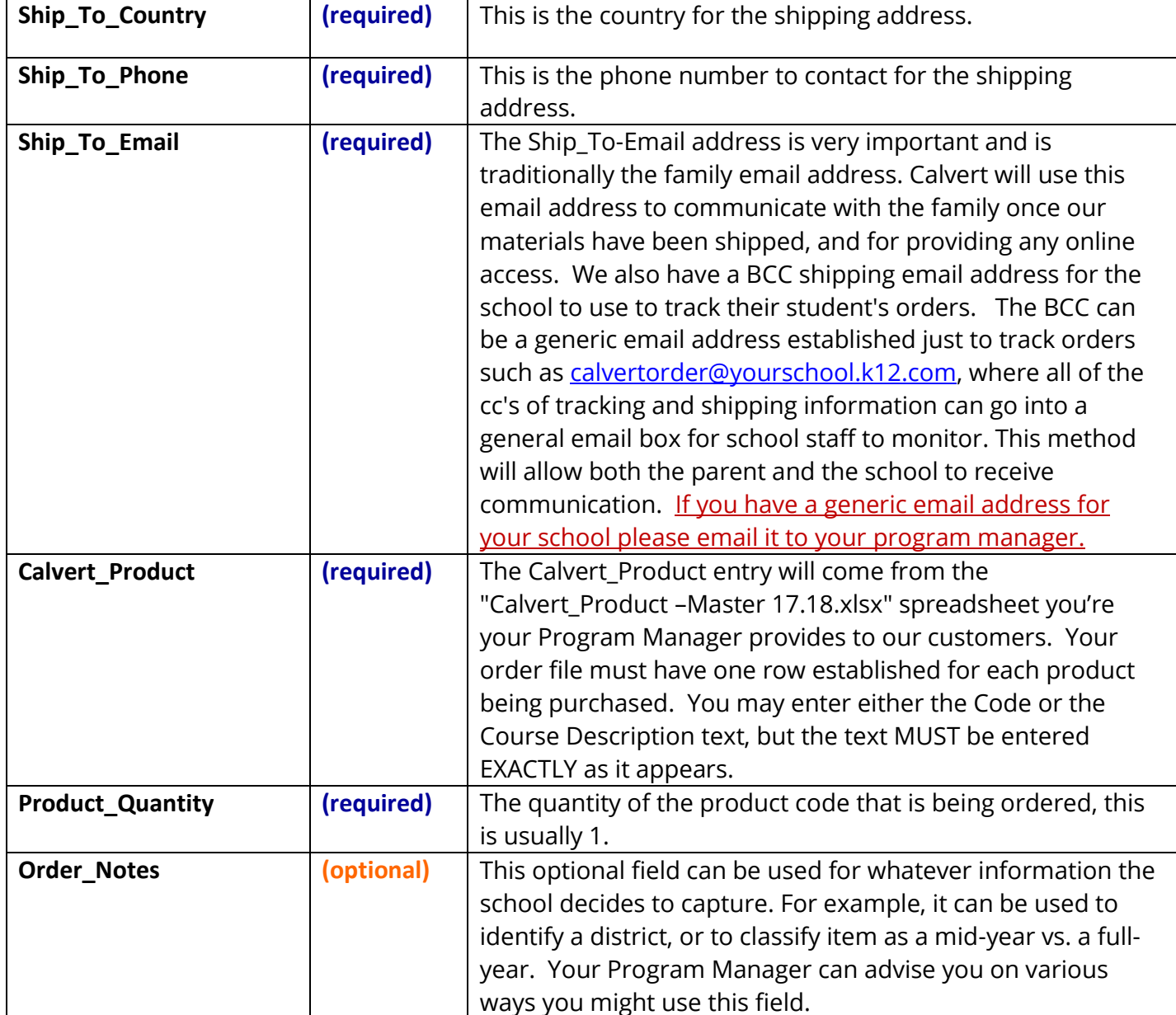

**NOTE: It is very important that you DO NOT RENAME the sheet tab in the Excel Template. The first sheet in the" GroupOrderUpload Template.xlsx" workbook MUST BE CALLED "Group Order Upload"**

**CALVERT**<br>EDUCATION

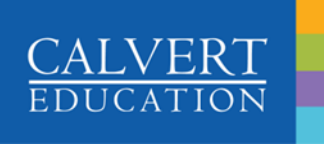

### <span id="page-7-0"></span>Steps to Generate the Order File

Use the following steps to generate orders for your students:

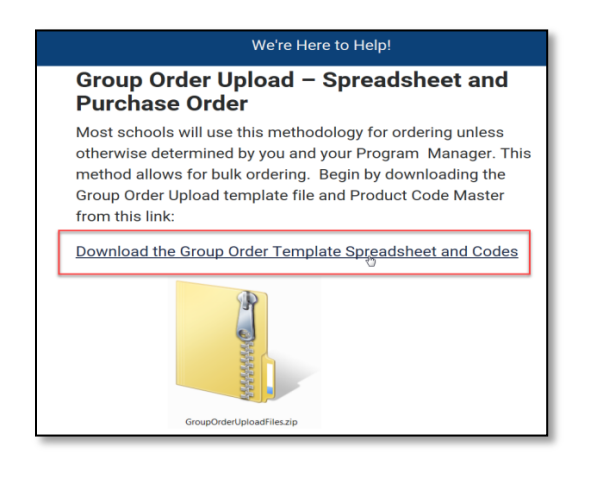

#### **Download the Order File and Product Codes**

 Click on this link to download a zip file that contains the Order File spreadsheet and Product Codes:

[Group Order Upload Files \(Zip Folder\)](https://s3.amazonaws.com/supportresources/Ordering/GroupOrderUploadFiles.zip)

You will need to save and unzip the folder to view and work with the contents.

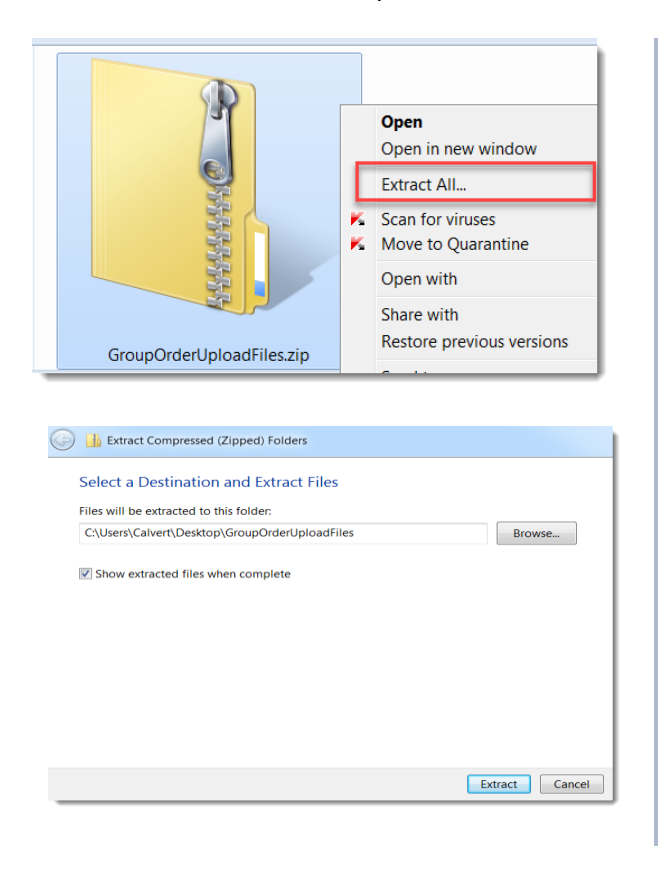

**Save the zip folder to a location on your PC and unzip**

- To unzip, position the cursor over the folder and press the Right Mouse button.
- Choose '**Extract All**…' from the menu.

- **EXECLICE ON THE ST CONCROOT CONCROOT** Click on the Browse button to navigate to a location to save the unzipped file contents.
- Check the box next to "Show extracted files when complete."
- **EXTERGER CLICK ON the [Extract] button.**

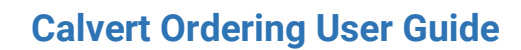

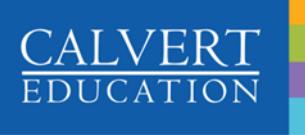

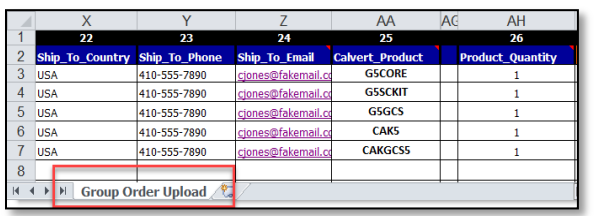

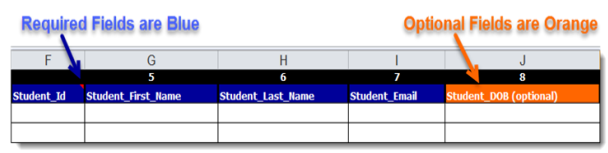

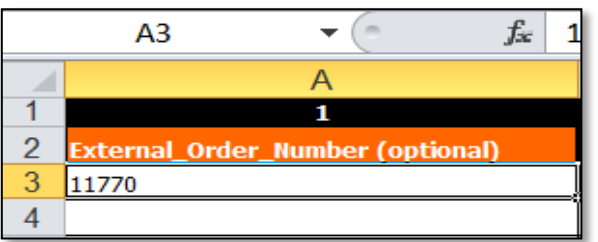

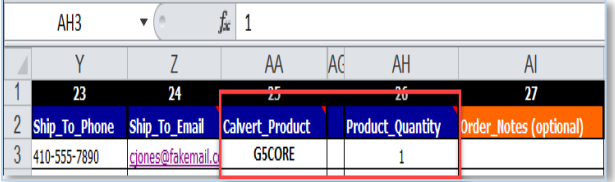

**Open the "GroupOrderUpload Template.xlsx" and choose the "Group Order Upload" tab.** 

**NOTE: DO NOT RENAME the sheet tab in the Excel Template. The first sheet in the workbook MUST BE CALLED "Group Order Upload"**

**NOTE: ALL columns with blue labels must contain data.** Columns with orange labels are optional

**Enter related Order, Family and Student data on each row along with a product code and quantity.**

- **Position your cursor in cell Column A, Row 3** and begin entering data for each student's product code being. Data can be typed directly into the spreadsheet or queried into the spreadsheet from your SIS data repository.
- Fill in all of the required fields related to the student and family contact information.
- F

#### **Enter a valid product and quantity.**

- **Position the cursor in the Calvert\_Product cell,** Column **AA**, (Position25), then type in a **valid** product code or product description.
- **Press the [Tab] key twice to move to the** Product\_Quantity cell.
- Type in a quantity of **1** in the Product\_Quantity field, Column **AH**, (Position 26)

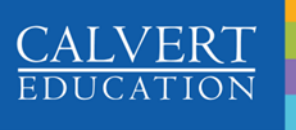

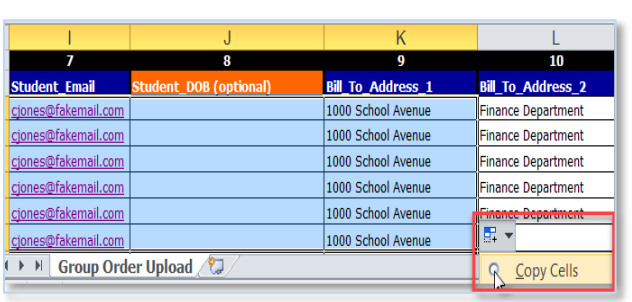

**Repeat the process above on each following row for every product code being ordered for the student.**

**NOTE:** You will need to enter each product code on its own row AND you will need to repeat the associated Order, Family, and Student data on each row as well.

If you use Excel's fill handle (the Copy/Auto Fill feature) to fill in consecutive rows with repeated values, be sure to indicate that you want to "**Copy Cells**" to fill down and not use the "**Fill Series**" option.

#### <span id="page-9-0"></span>**Valid Products - Working with the Calvert\_Product Master spreadsheet**

When filling out the Group Order Upload Template, you will need to refer to a list of valid Calvert Product Codes and Descriptions. You will find a complete list of products has been included in the zip folder as an Excel spreadsheet file called "Calvert\_Product – Master 17.18.xlsx". This file contains the current year's complete standard set of product codes and descriptions, but your Program Manager may send you a modified version with just the products that are relevant to your school program.

Open the Product Master list and view the "Calvert\_Products" tab to see items that your school might order. Products are organized in a series of numbered categories and depending on the student's ordering needs, a product code could include a complete product or a series of courses. Product codes and categories have been developed to support the schools ability to customize the curriculum to an individual student's needs as opposed to ordering a flat grade level across all products. The other tab in the file called "Calvert Products Complete PK-8" has 'bundled' product codes that can be used to easily order a standard program by grade level.

When ordering items for a student, you may enter either a product's Code into the Calvert Product column or you may enter the Course Description, but the entry must be **exactly as it appears** on the Product Master, (i.e. descriptions must include spaces, slashes and dashes … **exactly at it appears** ). Using Excel's copy and paste function is advised to ensure accuracy.

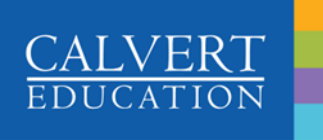

Your entire order file will include several rows for each student; each row will include a different Calvert\_Product (either its Code or Course Description) and a Product\_Quantity of one.

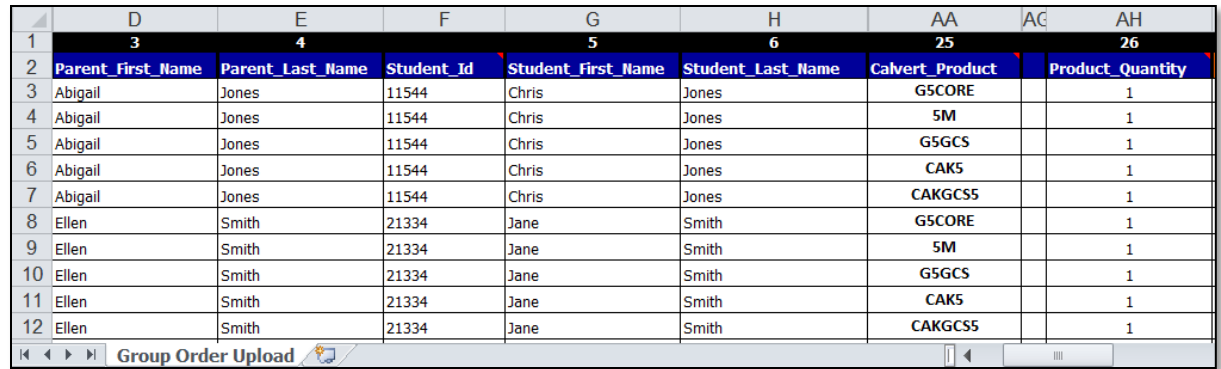

**Example 1 (Pick and Mix)**: If you are ordering for a student in K through 4<sup>th</sup> grade, the entries for a pick and mix of individual courses would consist of a product code from Category 1 (Core) and a product code from Category 2 (your choice of Math In Focus or Calvert Math). The entries made on the 'Group Order Upload' tab would include two rows, with all of the required fields filled out the same, except you will enter a Calvert\_Product code for Category 1 on the first row, and the Calvert\_Product code for Category 2 on the second row.

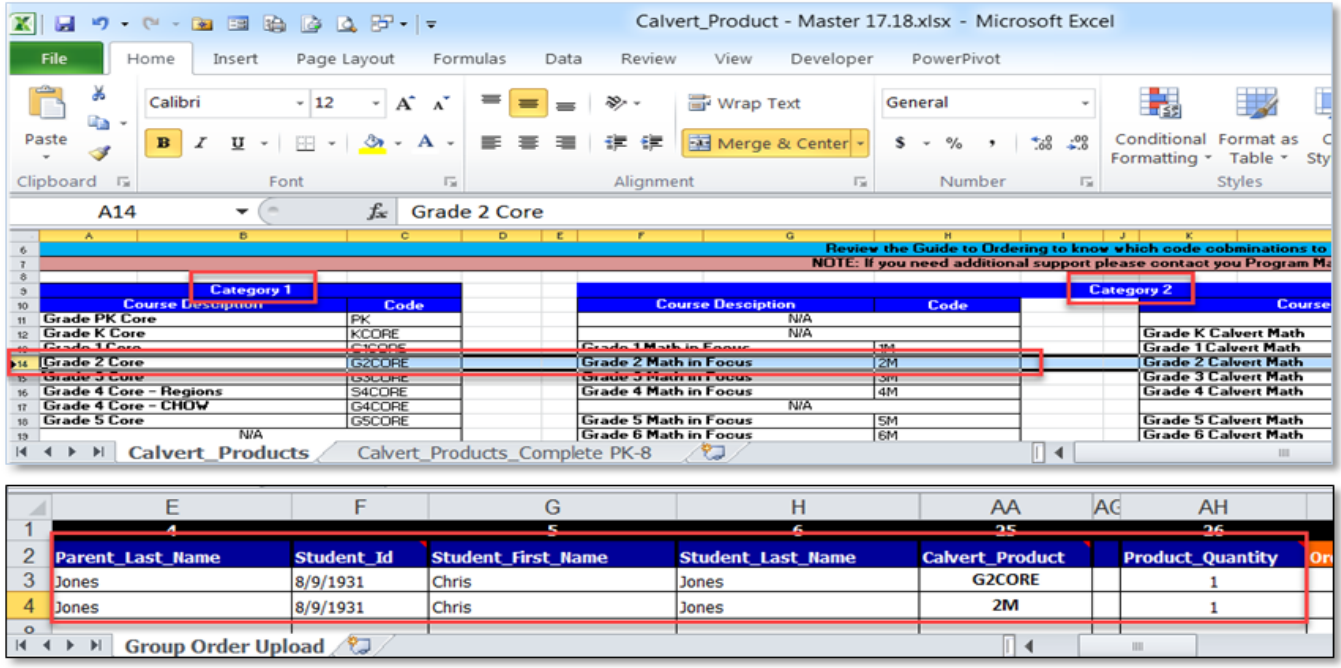

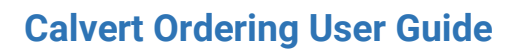

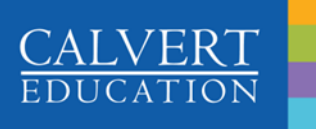

**Example 2 (Complete Program)**: If you are ordering for a student in 5<sup>th</sup> grade, a complete program would include a product code from Category 1, 2, and 3. When ordering a standard set of courses for a student, it might be easier to copy and paste the product codes from the tab called "Calvert\_Products\_Complete PK-8". The entries made on the 'Group Order Upload' tab would include 3 rows, with all of the required fields filled out the same, the Product Code for Category 1 on the first row, and the Product Code for Category 2 on the second row, and the 3<sup>rd</sup> row would show the Product Code for Category 3. All products being ordered in this example should include all of the required fields filled out the same.

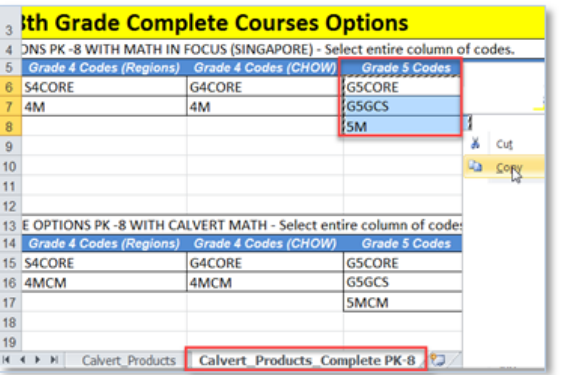

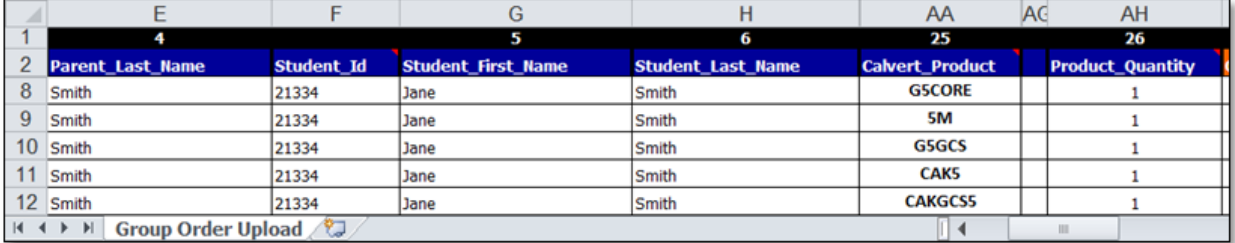

If you are ordering the Advisory Teaching Service (ATS) program for a student, you will enter additional rows, one for the ATS test code (online or offline) and another row if you are including the grading service. NOTE: It is important to verify that the ATS service is aligned to the student's other products being ordered.

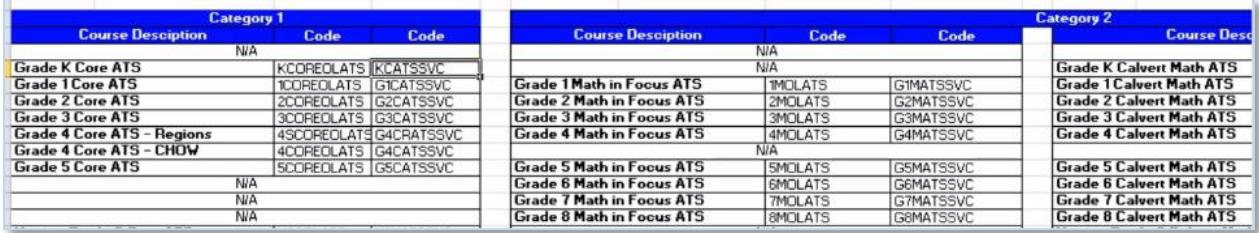

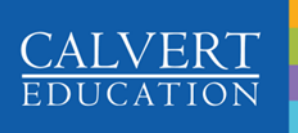

### <span id="page-12-0"></span>**Tips for Data Entry**

- A tab can be established that includes all codes for a typical student order. Then the codes could easily be copied and pasted into the Calvert\_Product fields on the order file, followed by a copy/paste of the student record data into the rest of the cells on the associated rows.
- A Student Information System (SIS) can be leveraged to produce a file with the necessary Course Codes, which can then be aligned to create the product detail rows for each student's order. This process typically requires creating an ODBC connection to query the SIS database and then align the output from the SIS into the order upload spreadsheet.

#### <span id="page-12-1"></span>**Complete and Send the Order File**

- When the Order file template has been completed with all products for each student, the next step is to transmit the spreadsheet to Calvert Education's enrollment department using one of the two methods described below.
- **NOTE:** Each Order file template being sent should only include NEW orders to **avoid accidentally placing duplicate orders**, (product rows for students that have not been previously placed).

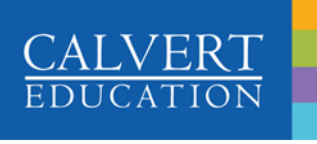

## <span id="page-13-0"></span>Methods for Sending the Group Order File

After the order template has been completed and reviewed for accuracy, the file can be sent to Calvert for processing using any of the following methods. The availability and advantages of each transmit method are described below along with the steps to perform.

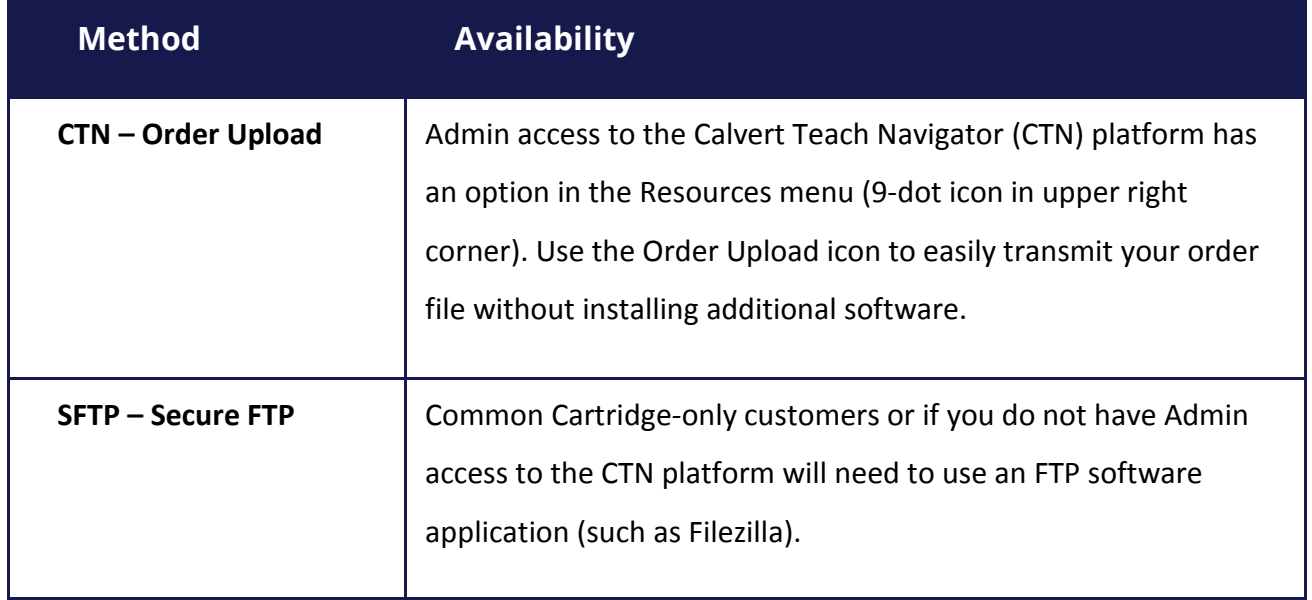

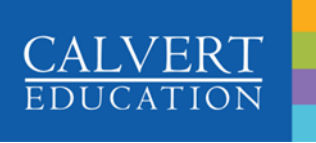

#### <span id="page-14-0"></span>**Order Upload – Using CTN (3.0)**

Admins with access to the Calvert Teaching Navigator, (ver 3.0) can use the new Order Upload feature in the CTN navigation bar. The process for sending files through CTN is very easy. Simply hover over the resources menu (9 dot/grid menu icon) and click on the Order Upload icon.

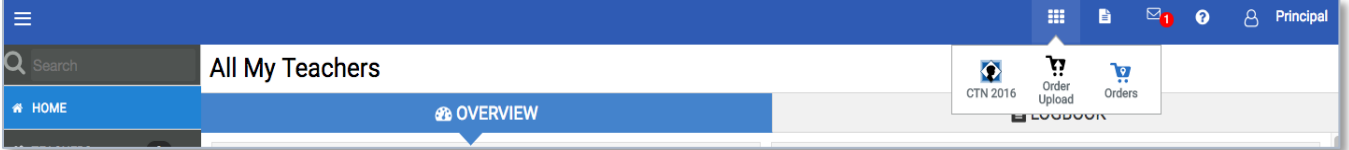

Click on the [**Select Files**] button to navigate to the location on your pc where the completed **"GroupOrderUpload Template.xlsx"** file has been saved. Alternatively, you can drag and drop the order file onto the area in the center of the screen

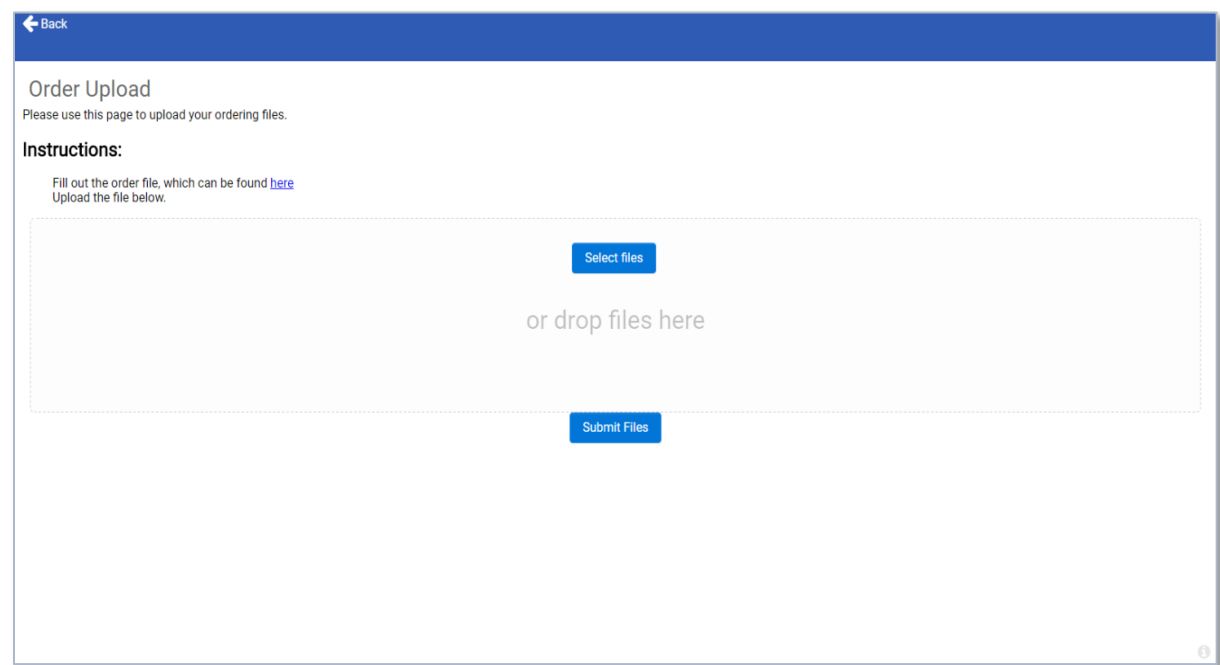

Click on the [**Submit Files**] button to transmit the **"GroupOrderUpload Template.xlsx"** .

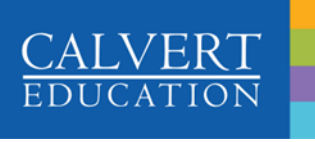

#### <span id="page-15-0"></span>**Order Upload – Using FTP Through Our Secure FTP Site**

Admins that do not have access to the Calvert Teaching Navigator will need to use a secure File Transfer Protocol (FTP) to transmit the Group Order spreadsheet. FTP is a Web-based tool that enables you to browse and transfer files from your computer to our cloud server. The FTP process involves configuring your FTP software, connecting to our host, and then sending your order file through the FTP software interface.

Your Program Manager will send you a password-protected zip file with instructions and credentials to configure the FTP application. The following steps describe how to configure and send the file using FileZilla, a free FTP solution that can be downloaded and installed on multiple platforms, but the directions do not include how to download and install the application.

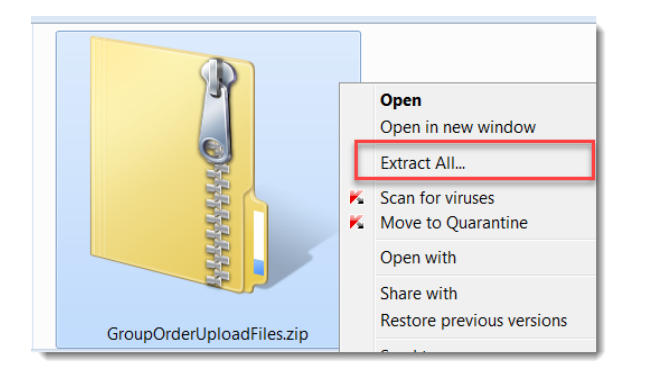

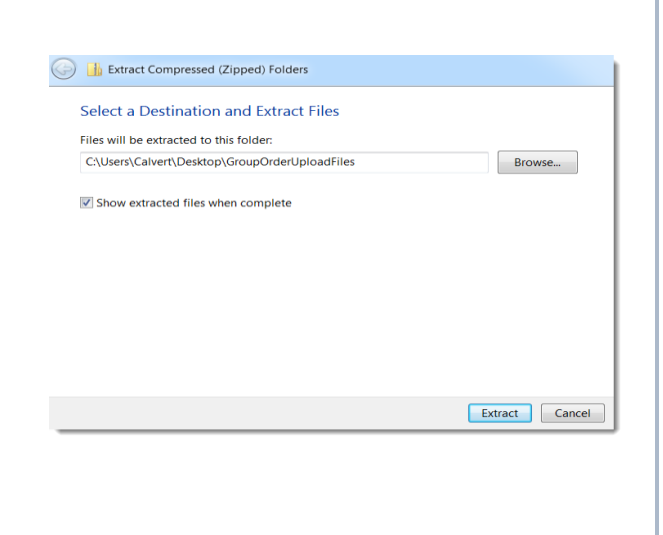

#### **Locate, save and unzip the folder with your secure FTP credentials to a location on your PC.**

- To unzip, position the cursor over the folder and press the Right Mouse button.
- Choose '**Extract All**…' from the menu.

- Click on the Browse button to navigate to a location to save the unzipped file contents.
- Check the box next to "Show extracted files when complete."
- Click on the [**Extract**] button.

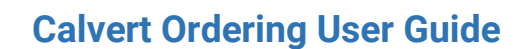

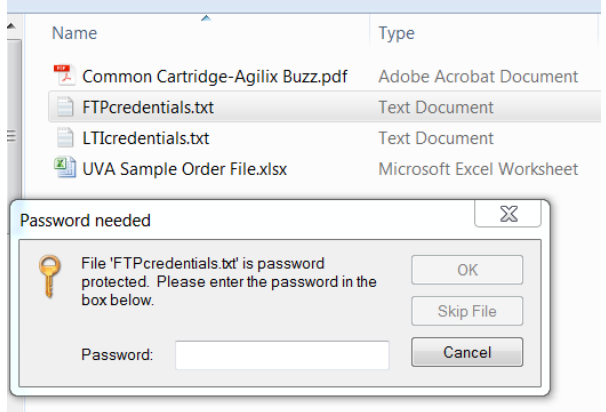

**ALVER** 

**Open the unzipped folder and then open the "FTPcredentials.txt" file to see the user name and password you will use to configure your FTP client.**

**NOTE: You will need to use your unique password to open the files in the zip folder. Contact your Program Manager if you did not receive the password.**

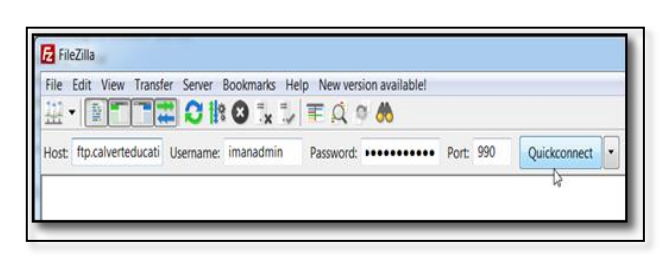

*Example of a host connection configuration screen*

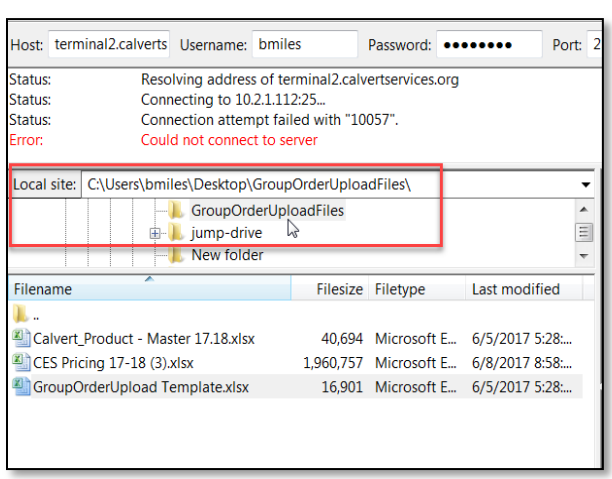

#### **Launch the FTP client software program and configure the Host connection as follows:**

- **Host**: ftp.calverteducation.com
- **Username**: {enter the Username from the FTPcredentials.txt file}
- **Password:** {enter the Password from the FTPcredentials.txt file}
- **Port: 990**
- Click on the [**Quickconnect]** button to connect

#### **Navigate to the location on your local site to choose the "GroupOrderUpload Template.xlsx" file.**

- **Use the "Local Site:" to navigate to the directory** with the order upload file.
- **Either** 
	- type a directory name into the edit field and press enter or
	- Click a directory in the directory tree, or
	- Double-click a directory in the list of the current directory contents.

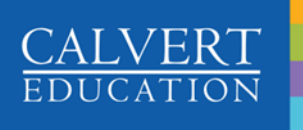

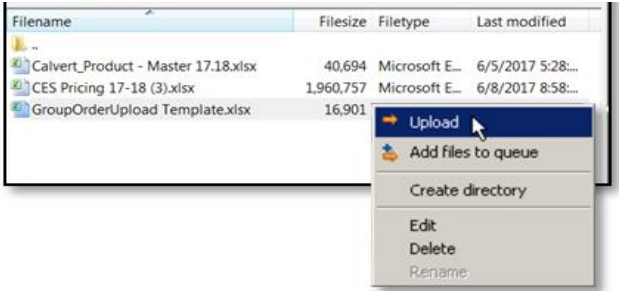

#### **Transfer the file to the Calvert FTP Server**

- **•** You can upload the file by double-clicking on the file name in your Local site directory. The file will be added to the transfer queue and the transfer starts automatically.
- You may also click on a file, then drag the file to the directory where you want to move it to in the "Remote site:" directory.

**Disconnect from the server when you see the file has transferred successfully, and close out of the FTP software client.**

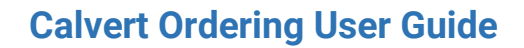

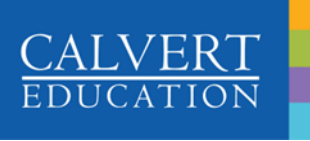

# <span id="page-18-0"></span>How To Place Orders – Using the Calvert Ordering Form Link

Ordering is very easy if you typically place orders on a per student basis. Your Program Manager will send you a link to the Calvert Online Order form.

You will find all of the valid product codes that your school might order on the 'Calvert\_Products' tab in the Excel order file.

### <span id="page-18-1"></span>Steps to Place an Individual Order using the Machform

Your Program Manager will send you a link to an online ordering form that you can use to place individual student orders. Use the following steps to generate orders for your students:

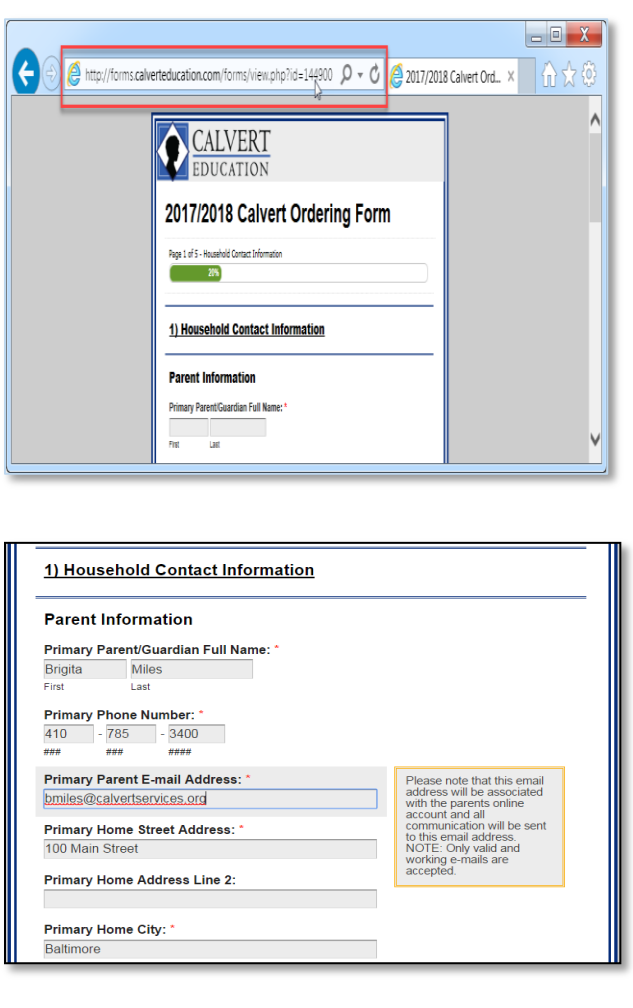

#### **Enter the URL for the form into your browser:**

- Click on the link in the email or
- Copy and paste the link from the instructions into your browser or
- Open up an internet browser and type the link into the address window:

#### **Household Contact Information**

**Typing directly into the form of each page,** enter all household contact data, beginning with the Primary Parent/Guardian Full Name.

NOTE: A red asterisk (**\***) indicates a required field.

 Some fields may display 'call-out' notes. Review all additional notes and contact your Program Manager if you have any questions.

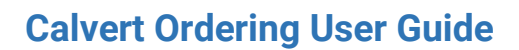

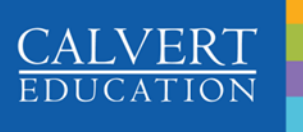

Select PK- 8 Complete Course

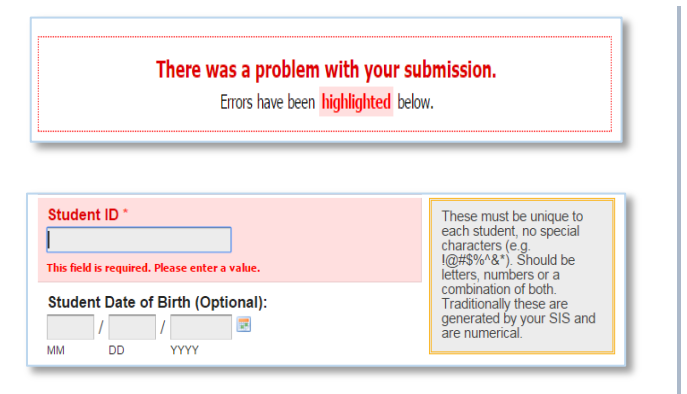

**Click on the [Continue] button to save the data and advance to Page 2.**

If you have not filled in all required fields, the form will display an error message and highlight the incompleted field(s).

**• You will only need to complete the fields** related to an individual student's order.

**Calvert Product Ordering Information**

- Choose a Complete Course for students in PK-8, either Classic or Verticy.
- **P** You can customize your student's program by selecting K-8 Individual Courses to allow for different grade level instruction.

### **Shipping Info and Enrollment Confirmation**

- **EXECONFIRE ENRICE CONFIRM ENRICHMENT CONFIRM** received and order is approved.
- **Select where you want the materials shipped** to, Student "Home Address" or "School Address".
- **Enter your School Address, regardless of** whether the materials are shipped to the student address or not.
- Select method of shipping: Standard, Expedited, etc.

#### NOTE: All Grade 1-8 Complete Courses will come with Math in Focus. To customize your student's program or choose a different Math version, please use the Individual Course(s) options for all your selections instead. 2017-2018 Grade Level of Record: \* Grade 2  $\pmb{\mathrm{v}}$ If ordering Verticy<br>Complete, leave this field<br>as NA. Complete Classic\* Grade 2 Complete  $\overline{\mathbf{r}}$ Complete Verticy \* If ordering Classic<br>Complete, leave this field<br>as NA. **NA** ¥

Select from the options below if ordering all the same grade level courses for your student's program.

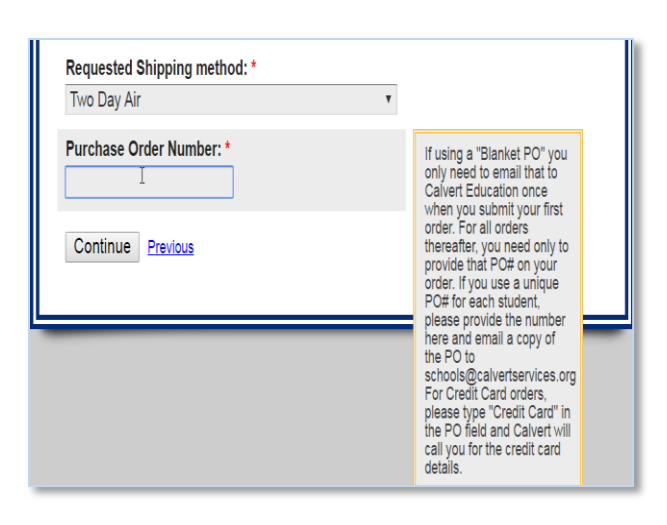

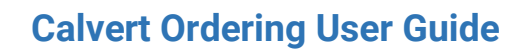

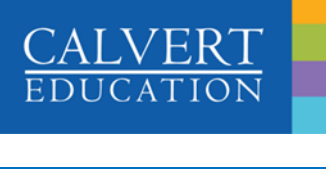

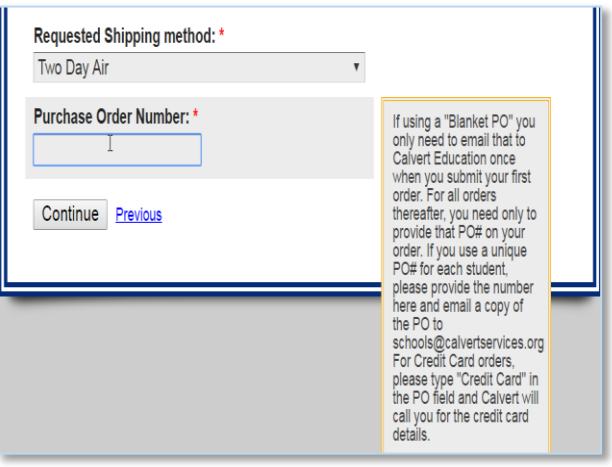

#### **Shipping Info and Enrollment Confirmation**

- **EXECONFIRE ENR** Confirm enrollment documentation has been received and order is approved.
- **Select where you want the materials shipped** to, Student "Home Address" or "School Address".
- Choose a Requested Shipping method
- **Enter either the Purchase Order Number or** the words "Credit Card" in the Purchase Order field to have Calvert call for the credit card details.
- Press the **[Continue]** button to advance to Page 4.

#### 4) Final Confirmation Before Submission

Please review that the information contained on this form to ensure that the correct materials are ordered<br>for the student above, shipped to the correct location and sending method of shipment is correct.

\*You may choose to WAIVE this step and accept full responsibility for any additional costs incurred due to incorrect items ordered, incorrect shipping destination and/or incorrect method of shipment

#### Confirmation: \*

- I have confirmed all the information contained on this form with the Learning Guide and the Learning Guide intends to enroll this student: <sup>®</sup> \*I WAIVE this step and accept full responsibility of this order as I did not confirm all the
- information contained on this form with the Learning Guide:

E-Signature of Approval: - First \* Brigita وعددته المد

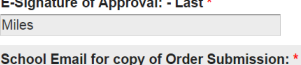

School Name: \*

School Billing Address: \*

School Billing Address Line 2:

School Billing City: \*

#### **Final Confirmation before Submission**

- **Review the information entered onto the form** and correct any mistakes.
- **Place a check mark into one of the** Confirmation options.
- **Type in your E-Signature first and last name to** indicate Approval of the Confirmation choice.
- Click on the **[Continue]** button to complete the order.

# <span id="page-21-0"></span>How to get Help from Calvert Support

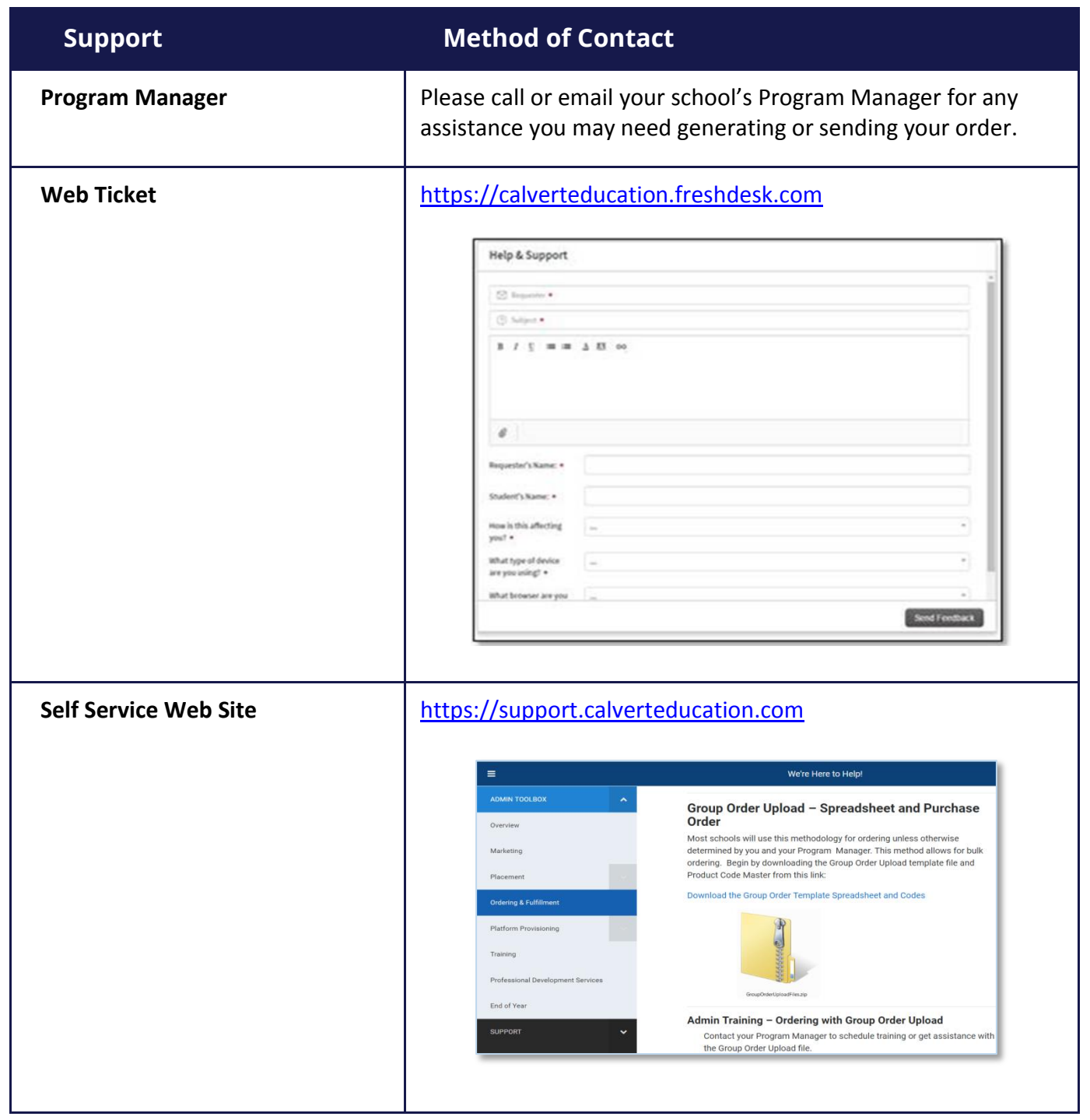